## **Vejledning til forældre – sådan opretter du dit UNI-login første gang**

Fremover skal alle forældre oprette et UNI-login, som skal anvendes hver gang man logger ind på AULA.

**Sådan gør du første gang:** 

# Vigtigt! Hav dit NemID klar.

1) Gå ind på AULA og vælg: "brug Uni-login"

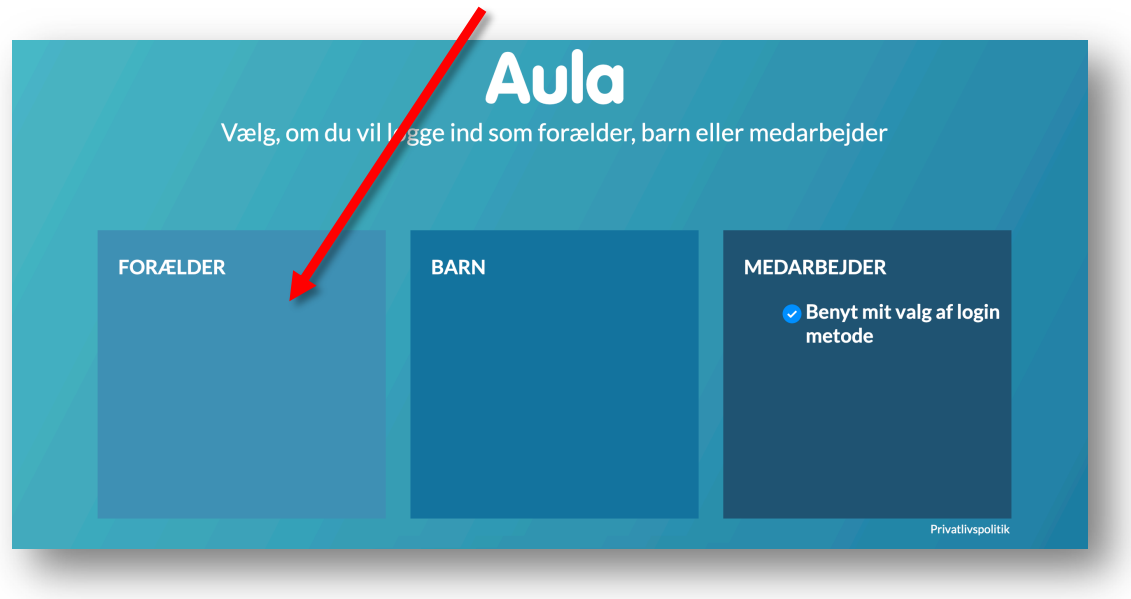

2) Derefter klikker du på "glemt brugernavn eller adgangskode"

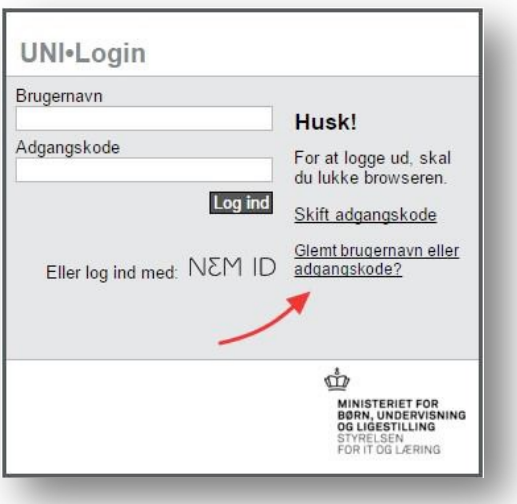

## **Vejledning til forældre – sådan opretter du dit UNI-login første gang**

3) I det næste billede, vælger du **"Log på med NemID"** Brug dit personlige NemID til at logge på

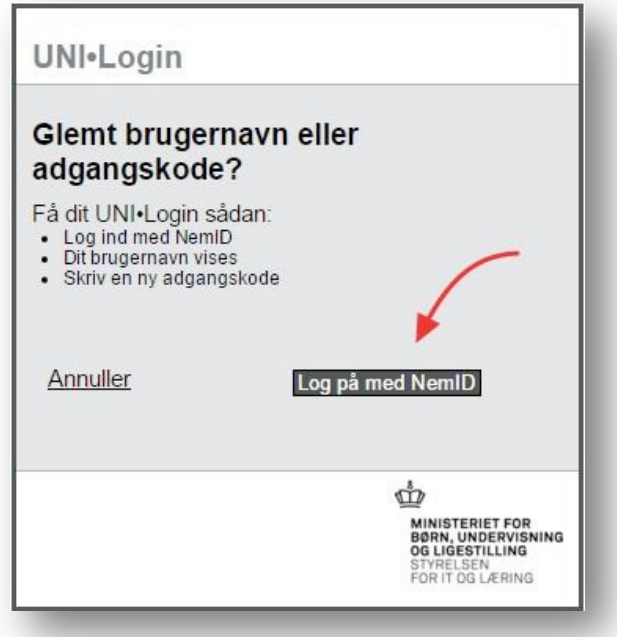

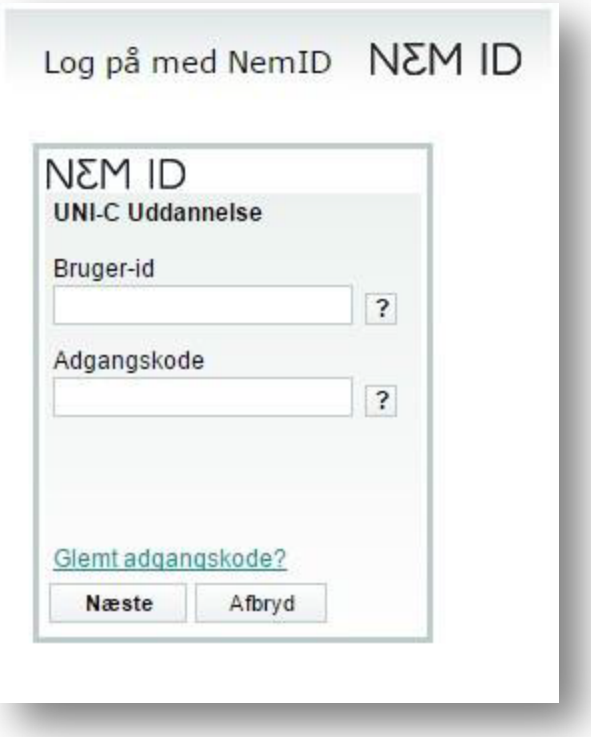

## **Vejledning til forældre – sådan opretter du dit UNI-login første gang**

Der dukker nu et billede op, hvor dit nye brugernavn er angivet.

#### 4) **Notér dit brugernavn og indtast en ny adgangskode.**

Brugernavnet skal du fremover anvende hver gang du logger på AULA.

**Du vælger selv kode, men den skal være på mindst 8 tegn, både store og små bogstaver, mindst et tal**

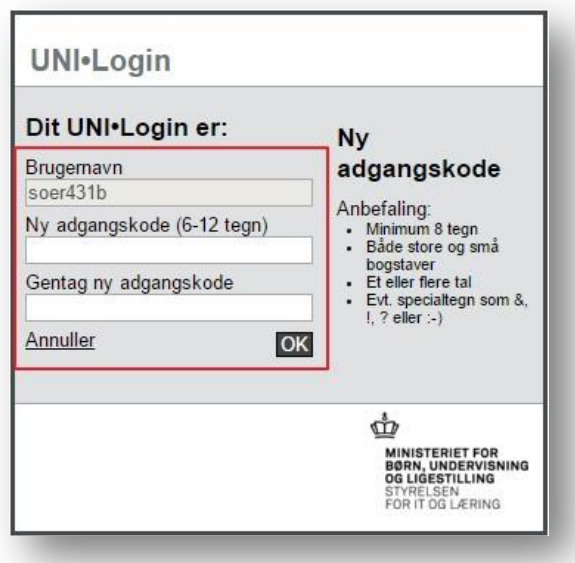

Den nye kode virker med det samme.

**Husk at notere din kode et sikkert sted.** 

**Hverken EasyIQ eller Skolen kan ikke hjælpe med hverken din kode eller brugernavn. Hvis du glemmer koden eller brugernavnet, skal vejledningen følges forfra!**

**Vær opmærksom på, at Uni-login skal bruges til at logge på AULA – og IKKE på EasyIQ**